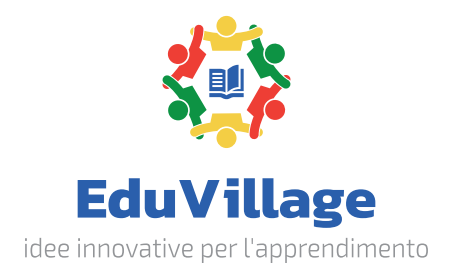

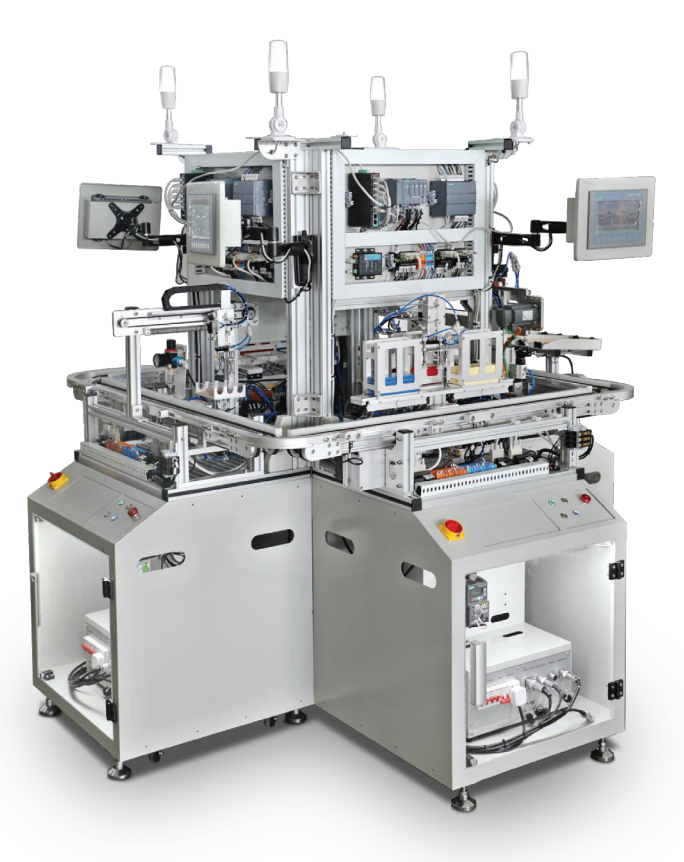

# **Manuale utente Laboratorio Industria 4.0**

EV-LAB40

# **Indice**

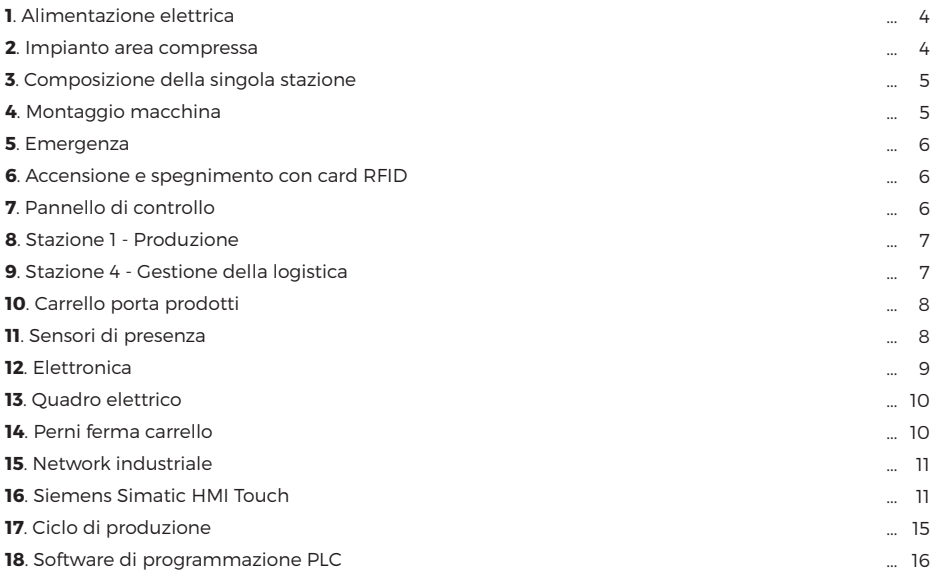

# **1. Alimentazione elettrica**

Questa macchina è alimentata dalla normale linea a 220V monofase. La Stazione 1, la principale, deve essere alimentata dalla linea elettrica mentre le Stazioni successive devono essere alimentate dalla macchina precedente. In questa configurazione collegare il cavo di alimentazione della Stazione 4 attraverso i fori, al quadro elettrico nello sportello della Stazione 1.

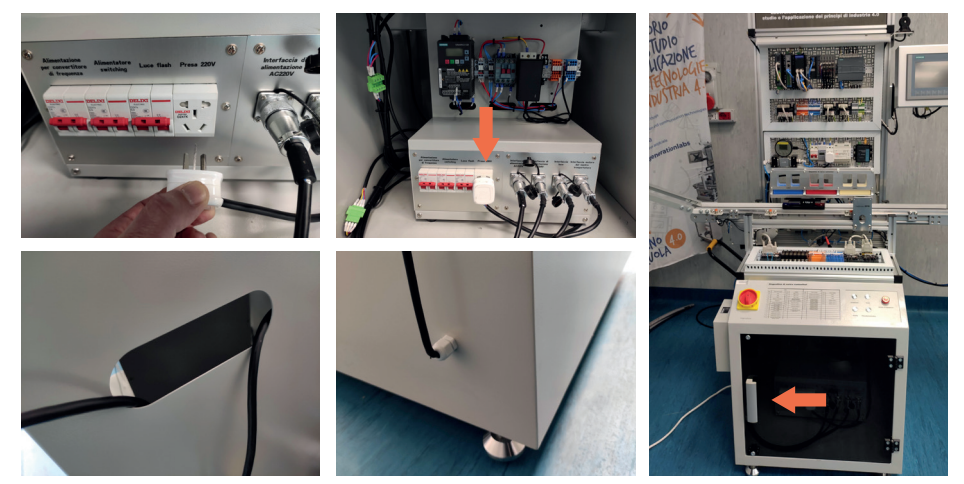

### **2. Impianto area compressa**

Il compressore in dotazione deve essere collegato alla valvola con manometro posta sul lato sinistro della Stazione 1. Le stazioni successive devono sempre essere collegate alla Stazione precedente.

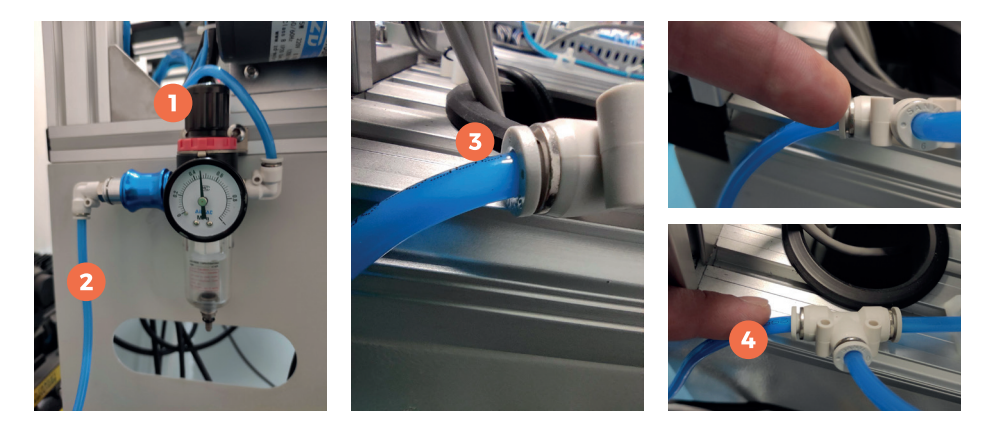

- **1** Ghiera regolazione flusso aria (Pressione consigliata 0.5/0.6 bar)
- **2** Tubo arrivo aria compressa dal compressore

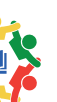

Raccordo tra Stazioni

# **3. Composizione della singola stazione**

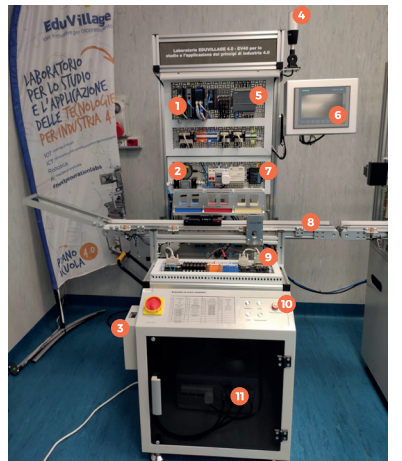

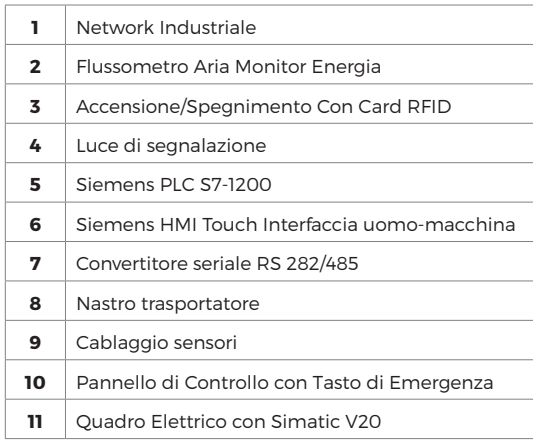

## **4. Montaggio macchina**

Per la versione a 4 Stazioni, Montare le 4 curve ad ogni fine nastro trasportatore e collegare gli angolari di rinforzo secondo le necessità

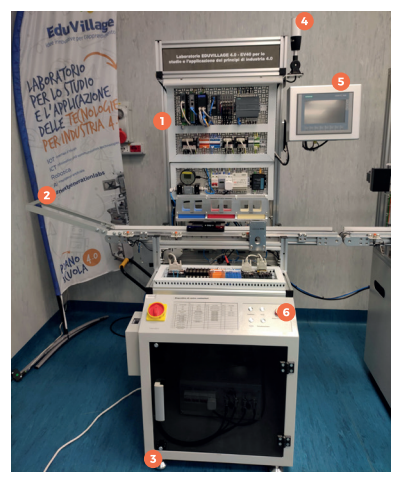

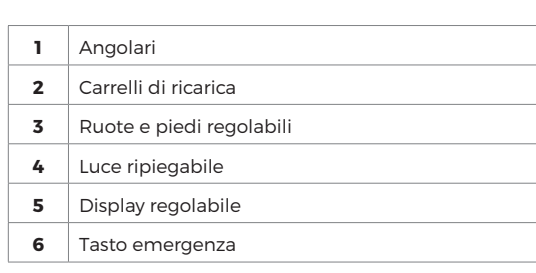

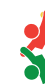

### **5. Emergenza**

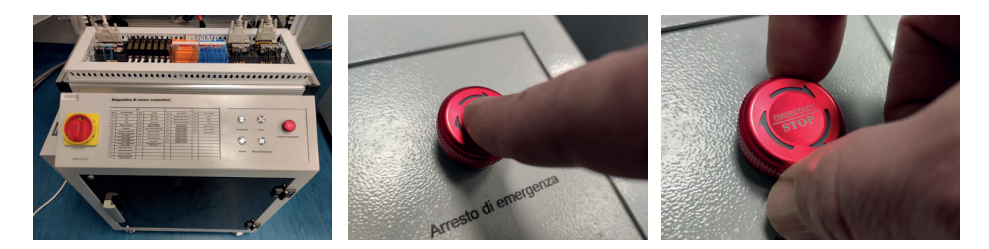

#### **In caso di EMERGENZA premere il tasto rosso immediatamente**

Per disinnescare il tasto di emergenza, far ruotare il fungo nel senso delle frecce. Una volta disinnescato il tasto, la macchina entrerà in modalità RESET con luce e tasto in giallo lampeggiante

### **6. Accensione e spegnimento con card RFID**

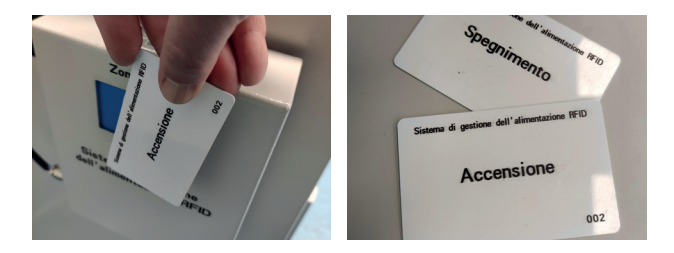

Le Card RFID vengono utilizzate per l'accensione della macchina dopo averla collegata alla linea elettrica e dopo aver acceso gli interruttori rossi del Pannello di Controllo. Il lettore di Card è posizionato sulla sinistra della prima Stazione ma essendo calamitato può essere posizionato a scelta.

### **7. Pannello di controllo**

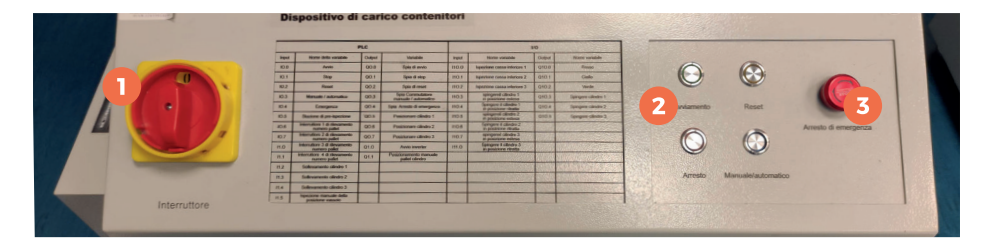

**1** Interruttore alimentazione ON / OFF

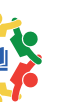

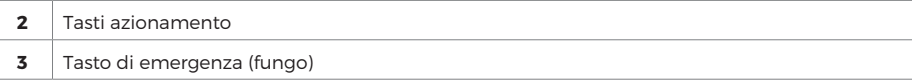

**Avviamento:** colore verde **Arresto:** colore rosso **Manuale/automatico:** colore blu **Reset:** colore giallo

Queste fasi sono evidenzate con lo stesso colore nelle luci di segnazlazione in alto alla stazione.

#### **Procedura di avvio**

**1.** Disinnescare il tasto di Emergenza (nel caso non sia accesa la luce gialla del reset, premere il tasto di emergenza e poi disinnescarlo)

- **2.** Premere il tasto RESET
- **3.** Premere il tasto AVVIAMENTO (con luce verde lampeggiante sul tasto avviamento)
- **4.** Il tasto Manuale/automatico serve per convertire il funzionamento per poter utilizzare i pannelli
- operatore per le operazioni manuali (luce blu accesa = AUTOMATICO)
- **5.** Premere il tasto di arresto per bloccare la produzione

### **8. Stazione 1 - Produzione**

La stazione principale riceve le informazioni del prodotto da realizzare via e-commerce (MES) oppure manualmente dal pannello operatore (HMI).

La macchina automaticamente produrrà l'oggetto scelto, simulazione attraverso la scelta di uno dei 3 colori disponibili. Attraverso uno dei 3 pistoni pneumatici, viene spinto nel carrello l'oggetto, il carrello staziona davanti al lettore RFID dove viene scritta/letta l'operazione effettuata.

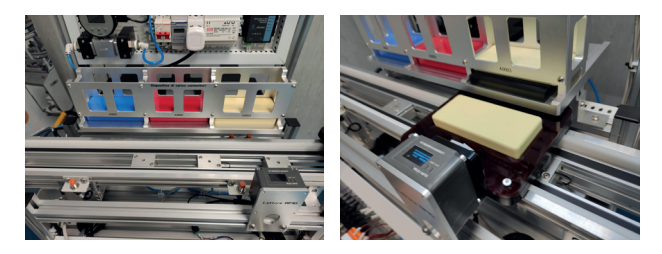

### **9. Stazione 4 - Gestione della logistica**

Questa stazione permette la simulazione di uno scaffale con n°3 posizioni che si possono gestire direttamente dall'ordine online al corriere che consegnerà il prodotto al cliente. Oltre al nastro trasportatore che permette al carrello di arrivare dalla stazione 1, troviamo un lettore RFID, una pinza a doppia ventosa per la presa del prodotto da posizionare nello scaffale ed una movimentazione sugli assi X e Z

7

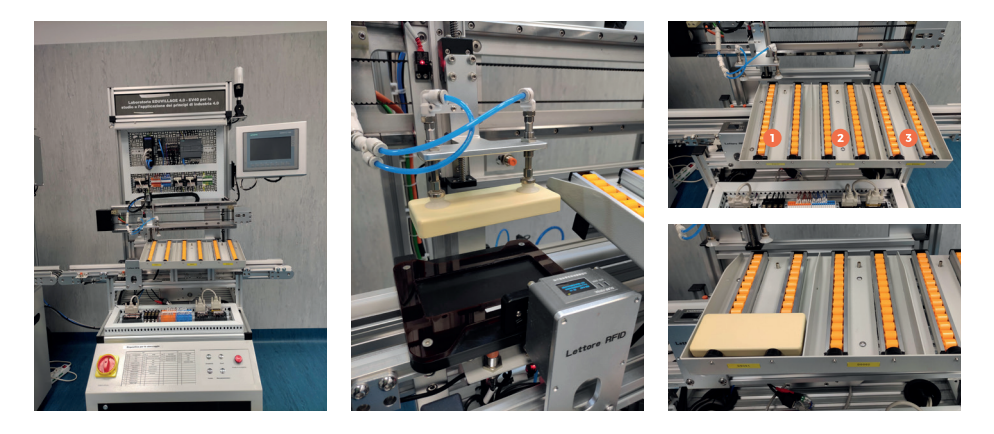

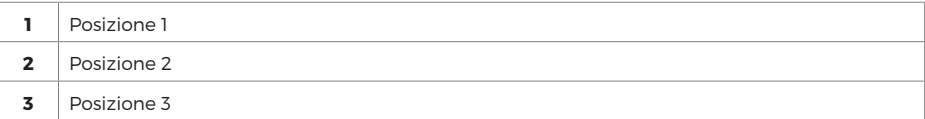

### **10. Carrello porta prodotti**

Questo carrello scorre sui nastri e contiene il prodotto in lavorazione, la tecnologia RFID a bordo permette il tracciamento di tutte le operazioni svolte per ogni singola stazione.

Il nastro trasportatore nella configurazinone a 4 stazioni permette il ciclo continuo tornando al punto di partenza mentre la configurazione a 2 Stazioni possiede un caricatore ed un deposito per i carrelli.

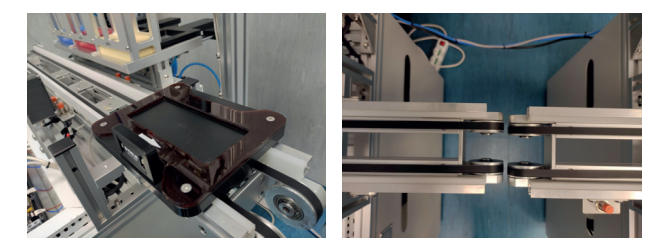

### **11. Sensori di presenza**

Sensore di presenza del carrello sul nastro trasportatore, questi sensori vengono utilizzati anche per il controllo della posizine di alcune parti meccaniche. Il led rosso indica il carrello in posizione sul sensore

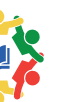

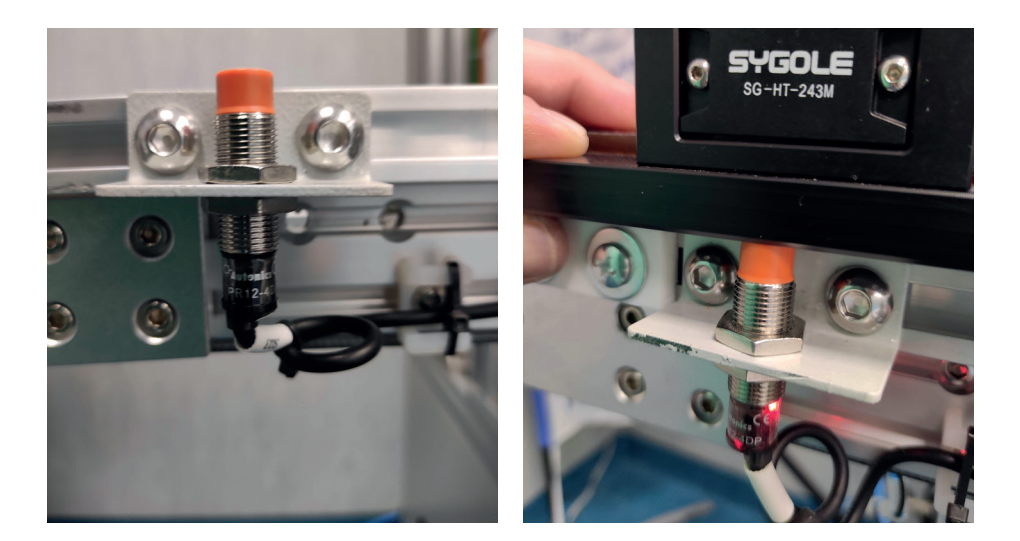

# **12. Elettronica**

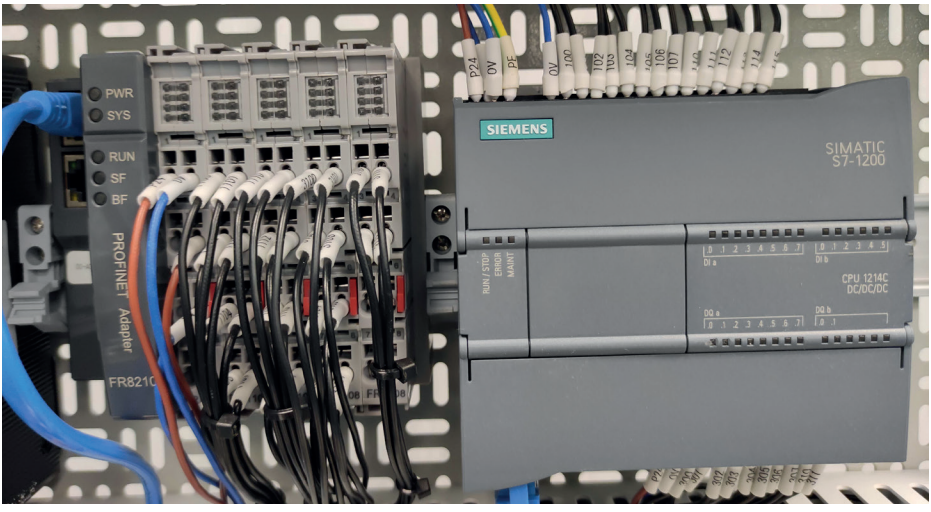

Modulo comunicazione PROFINET e PLC Siemens Simatic S7 – 1200 CPU 1214C

#### **PLC Siemens Simatic S7 – 1200 CPU 1214C**

Tipologia DC/DC/DC 6ES7 214-1AG40-0XB0

Questa è l'elettronica di controllo della singola stazione, è un componente standard molto diffuso nelle industrie italiane. Viene agganciato sulle piastre DIN, possiede un modulo di comunicazione e può essere completamente programmato con i software Siemens.

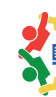

9

# **13. Quadro elettrico**

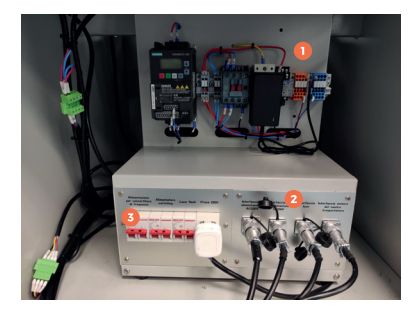

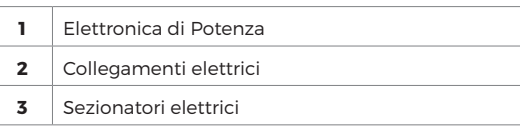

### **13.1 Quadro elettrico - Elettronica di potenza**

**Stazione 1:** Con Inverter Siemens e Sinamic V20

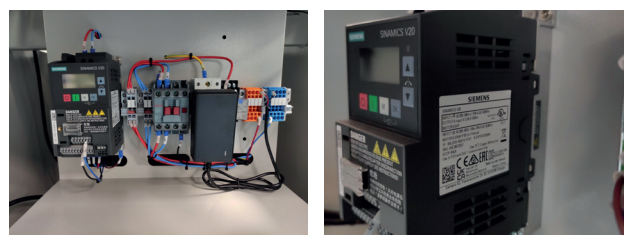

**Stazione 2:** Con Inverter Siemens ,Sinamic V20 e con Sinamics V90 Profinet (PN)

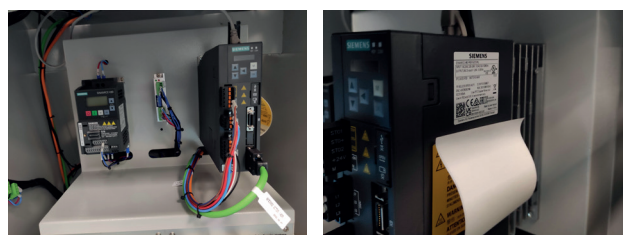

# **14. Perni ferma carrello**

Questi fermi permettono di controllare il posizionamento del carrello in ogni fermata necessaria, dalla partenza, alle fasi di lavorazione ed alla posizione del lettore RFID

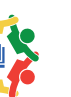

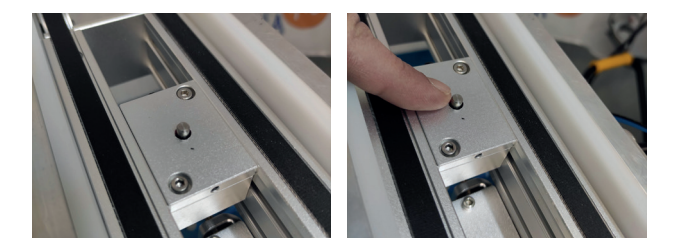

### **15. Network industriale**

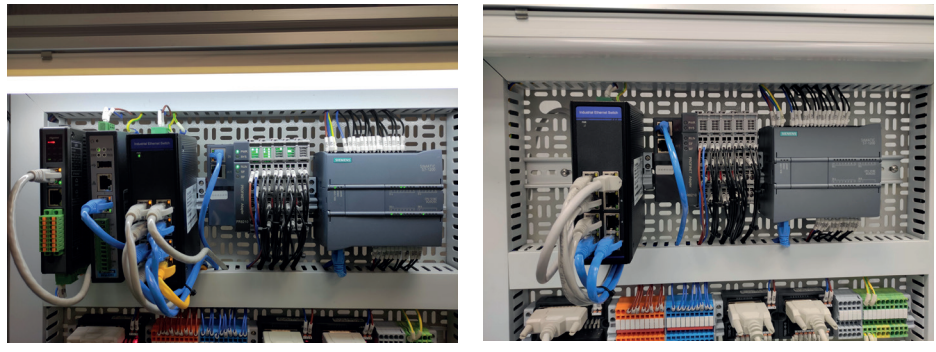

**Stazione 1 Stazione 2**

Per connettere i pc, utilizzare le porte LAN libere nella stazione 4.

**Le stazioni devono essere connesse tra loro tramite il cavo LAN che esce dalla canalina e passa attraverso il foro della griglia metallica posteriore.**

# **16. Siemens Simatic HMI Touch**

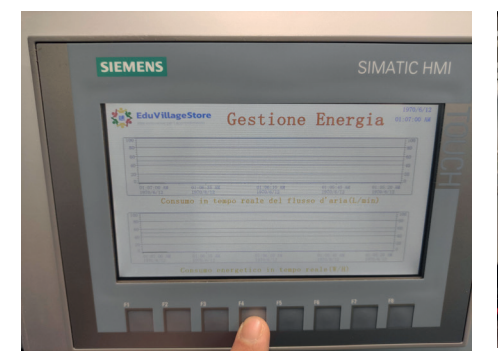

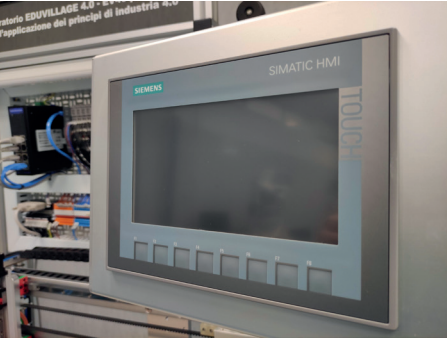

Ogni stazione è fornita del proprio pannello operatore di interfaccia uomo-macchina, completamente programmabile tramite il software Siemens.

#### **KTP700 Basic color PN**

Basic Panel, Comando a tasti/touch, display TFT da 7", 65536 colori, interfaccia PROFINET, progettabile da WinCC Basic V13/ STEP 7 Basic V13, 6AV2123-2GB03-0AX0 Larghezza del display 154,1 mm Altezza del display 85,9 mm

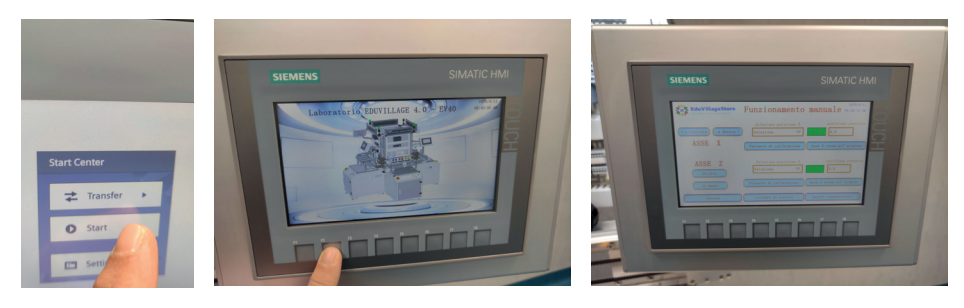

All'avvio premere il tasto START

#### **Stazione 4**

Pagina "Funzionamento Manuale" (premere tasto F2)

### **16.1 Siemens Simatic HMI Touch - Stazione 1**

Pagina tasto F2

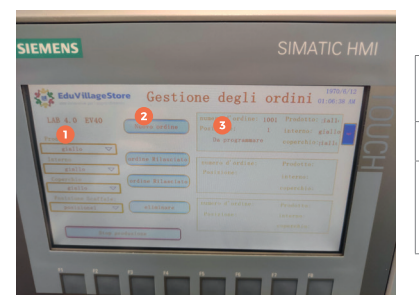

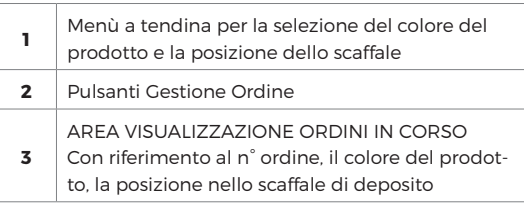

### Tasto F2 - Gestione degli ordini

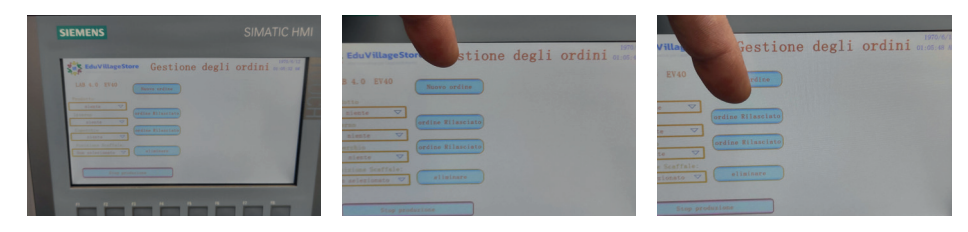

12

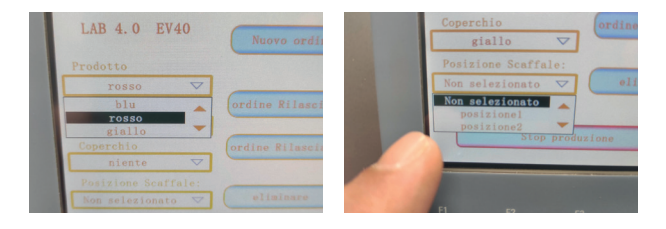

Effettuata la scelta del prodotto, premere "Nuovo Ordine" al quale verrà in automatico abbinato un numero progressivo di lavorazione.

Premere il tasto "Rilasciare Ordine" per far avviare la produzione.

\* Si ricorda che per l'avvio della produzione il carrello deve essere in posizione iniziale al primo sensore di presenza

Sono presesenti anche i tasti: -STOP PRODUZIONE - ELIMINA ORDINI \* Il tasto F8 spegne il display

Per procedere con un ordine di lavorazione, selezionare nei 3 menù a tendina il colore scelto; nel quarto menù a tendina selezionare la posizione nello scaffale dove dovrà essere depositato il prodotto.

#### **16.2 Alimentazione elettrica**

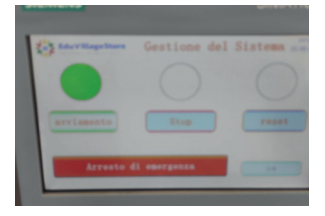

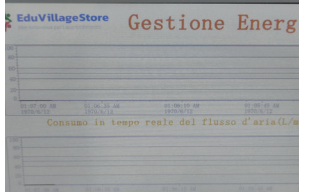

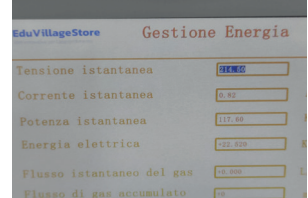

**Tasto F3:** Gestione del sistema **Tasto F4:** Gestione energia **Tasto F5:** Gestione energia

#### **16.3 Calibrazione Homing**

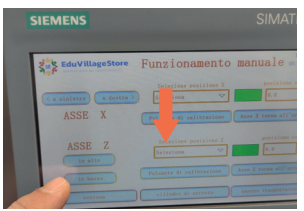

Per la calibrazione della movimentazione in asse X e Z della Stazione 4,

Premere tasto F2 Funzionamento Manuale,

Scendere con asse Z sotto il sensore (luce rossa accesa), Tenere premuto il tasto "Asse Z torna all'origi-

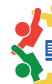

ne" fino al movimento del motore verso l'origine (in Homing il rettangolo verde deve essere illluminato e la posizione deve risultare 0.0)

Per l'asse X, portare l'utensile a destra oltre il sensore di presenza, vedere foto pagina successiva. Tenere premuto il tasto "Asse X torna all'origine" fino al movimento del motore verso l'origine (il rettangolo verde deve essere illluminato e la posizione deve risultare 0.0)

\* si consiglia di effettuare le calibrazioni con la stazione in fase "RESET"

Per portare la stazione in reset, premere il tasto di emergenza e poi riarmare sganciandolo

\* La procedura di calibrazione della Home va effettuata ad ogni riavvio della macchina**.**

Per la calibrazione della posizione in asse X delle 3 scaffalature e la calibrazione della presa a ventosa in asse Z, selezionare nel menù a tendina cosa si vuole calibrare, portare l'utensile nella posizione corretta e premere il tasto di calibrazione del relativo asse.

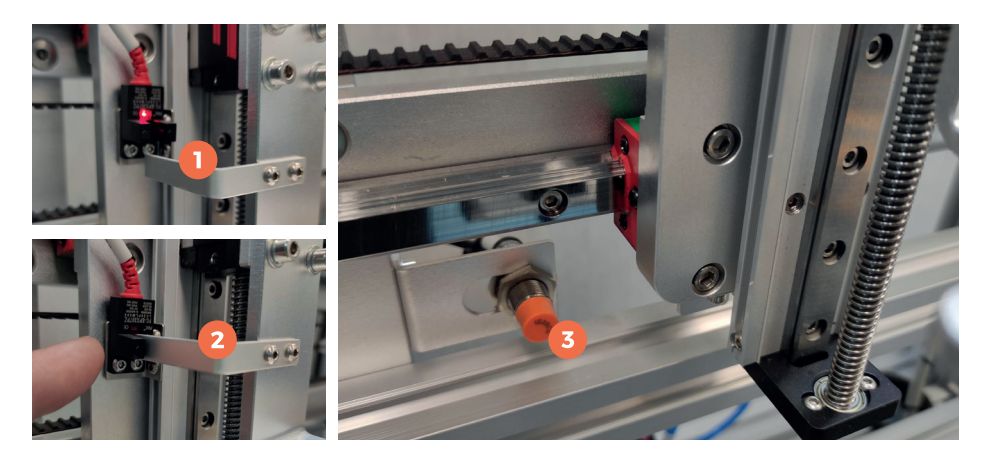

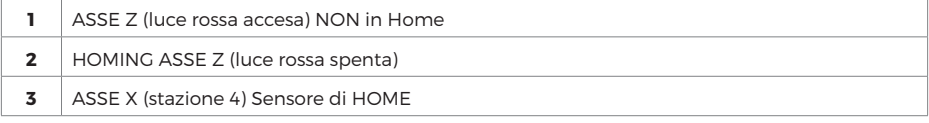

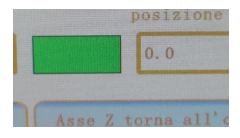

**HOMING:** sul display, il rettangolo verde deve essere illluminato e la posizione deve risultare 0.0

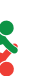

# **17. Ciclo di produzione**

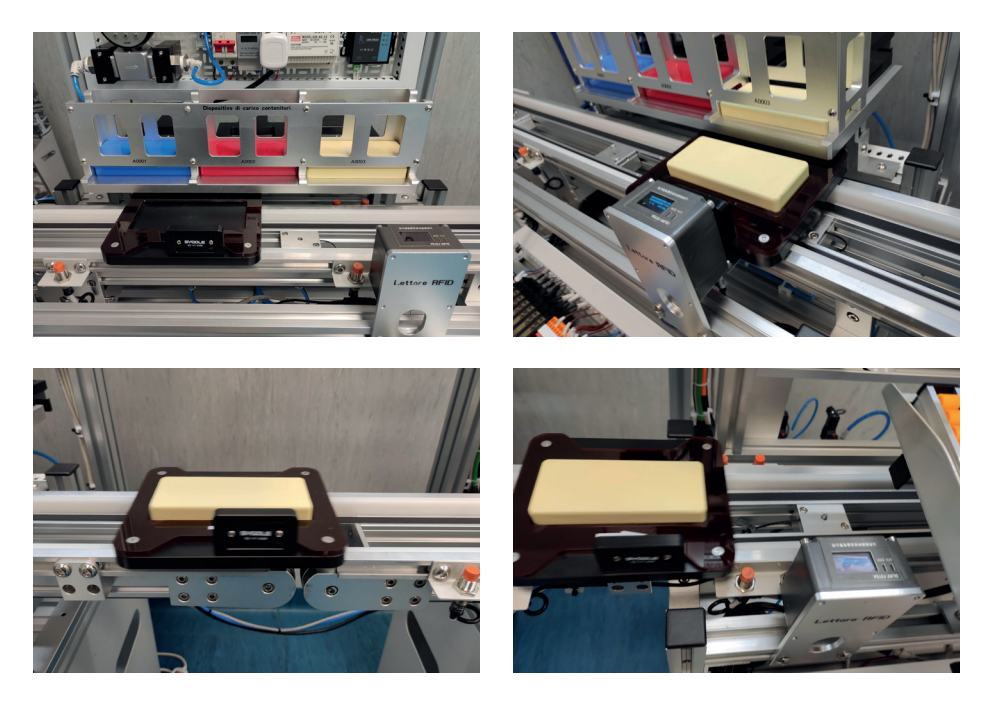

### **STAZIONE 1**

Parte il carrello, Sosta davanti al colore scelto, La Macchina posiziona il prodotto sul carrello, Il carrello si ferma al Lettore RFID, Prosegue verso la prosima stazione

#### **STAZIONE 2**

Il sensore legge la presenza del carrello e lo ferma nel punto di presa.

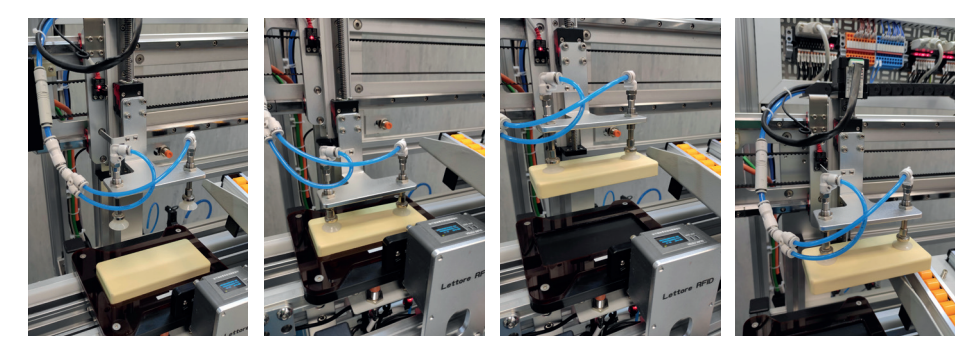

### **STAZIONE 2**

L'utensile di presa a ventose pneumatiche, muovendosi sull'asse X e Z si porta nel punto di presa, Attiva l'impianto ad aria compressa, Solleva il prodotto al di sopra dello scaffale e rilascia il prodotto

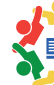

nello scaffale selezionato durante l'ordine

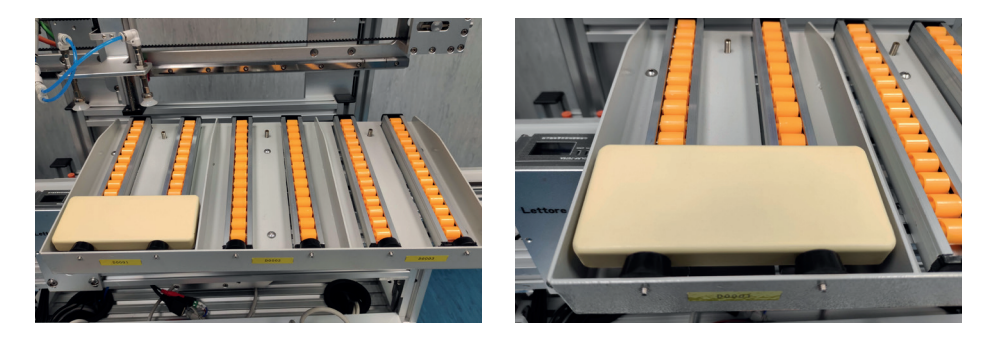

#### **SCAFFALE POSIZIONE N°1**

La gestione logistica del magazzino è una parte fondamentale del processo di produzione automatizzato della Industria 4.0

### **18. Software di programmazione PLC**

#### **Il laboratorio EDUVILLAGE Industria 4.0 EV-LAB40**

Viene fornito di PC con i necessari software Siemens: -TIA PORTALE V16 - WIN CC - HX

Necessari per la programmazione dei PLC, HMI e per poter avviare il MES per la automazione tra e-commerce e produzione ma anche per avere il Digital Twin, il gemello digitale per la ottimizzazione del processo di produzione e per la Manutenzione Predittiva.

Per tutta la parte di programmazione di questi software si rimanda al sito ufficiale della Siemens dove troverete tutto il materiale necessario per l'avvio, il debugging e la personalizzazione del software.

https://www.siemens.com/it/it.html

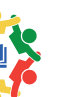

# **Note**

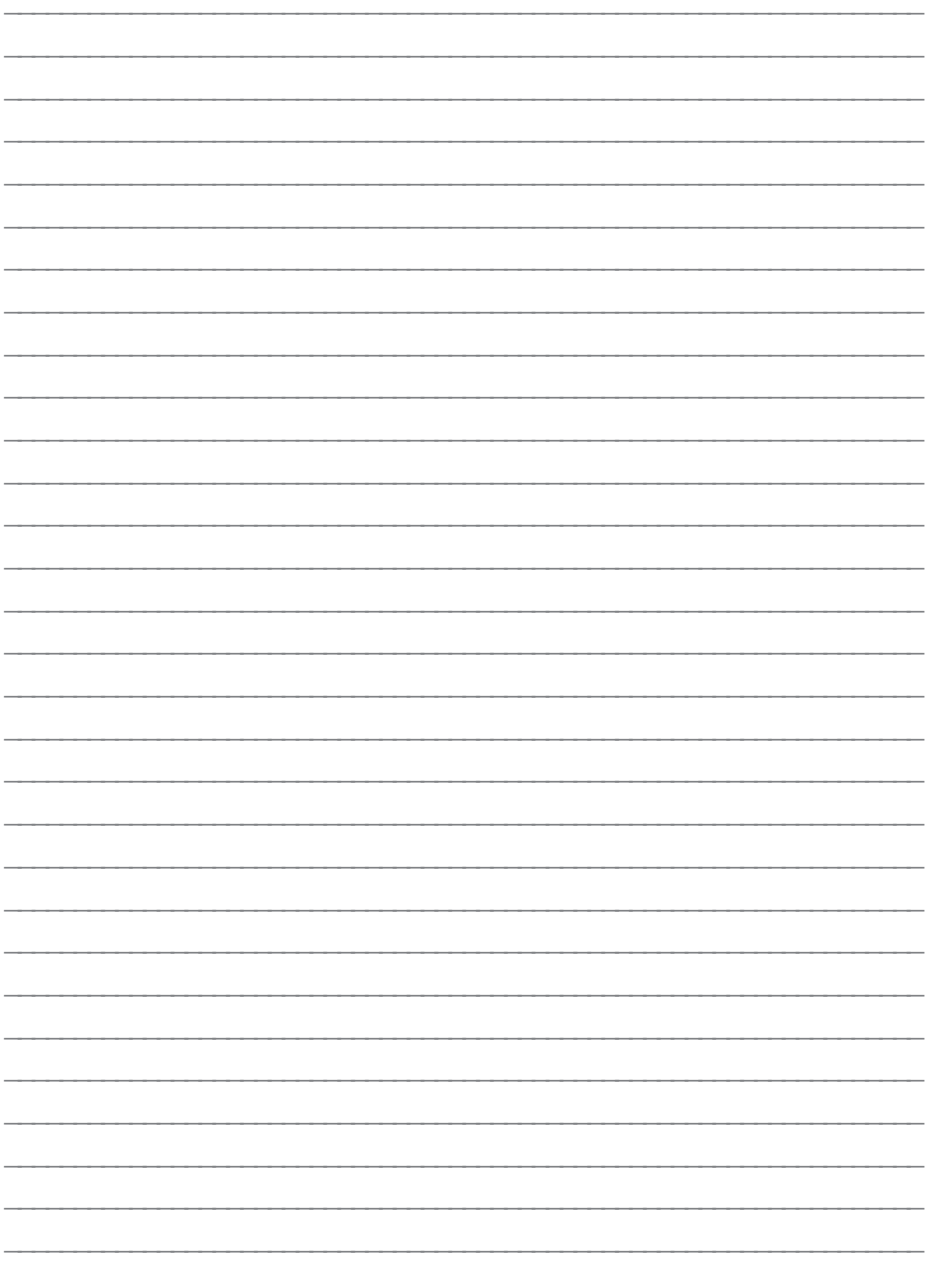

 $\frac{1}{2}$ 

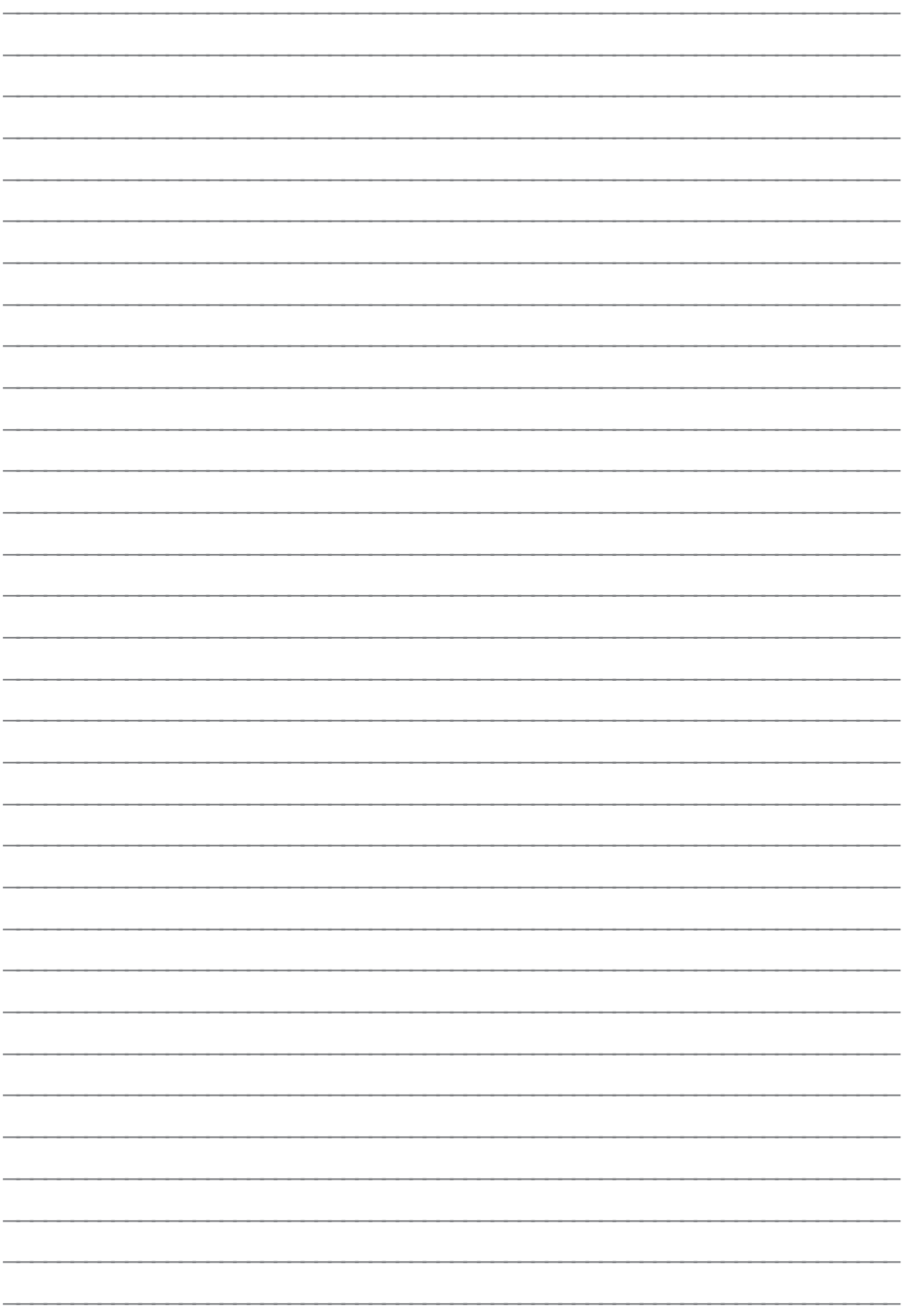

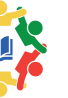

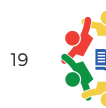

Per qualsiasi informazione e aggiornamenti sui prodotti > visita il nostro sito web eduvillagestore.it

> Edu village® è un marchio registrato Tutti i diritti riservati